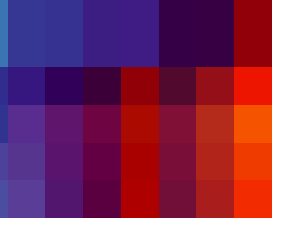

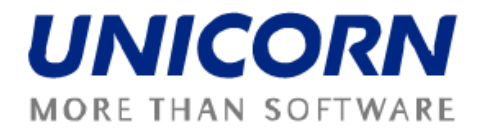

# **DAMAS ROMANIA**

**User Guide – Cross-border Scheduling**

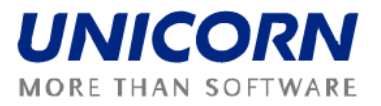

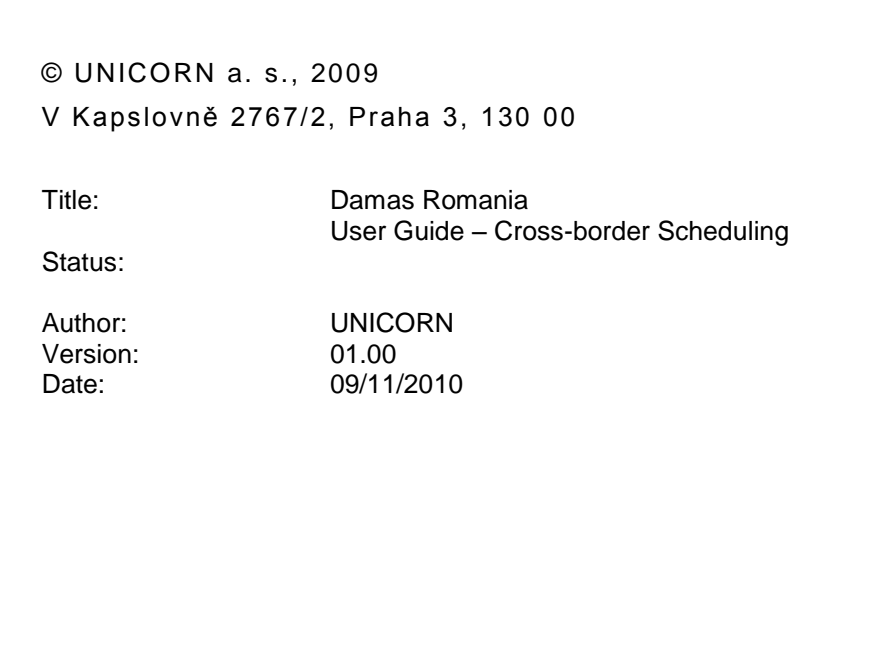

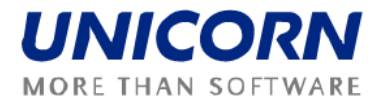

# <span id="page-2-0"></span>1. CONTENTS

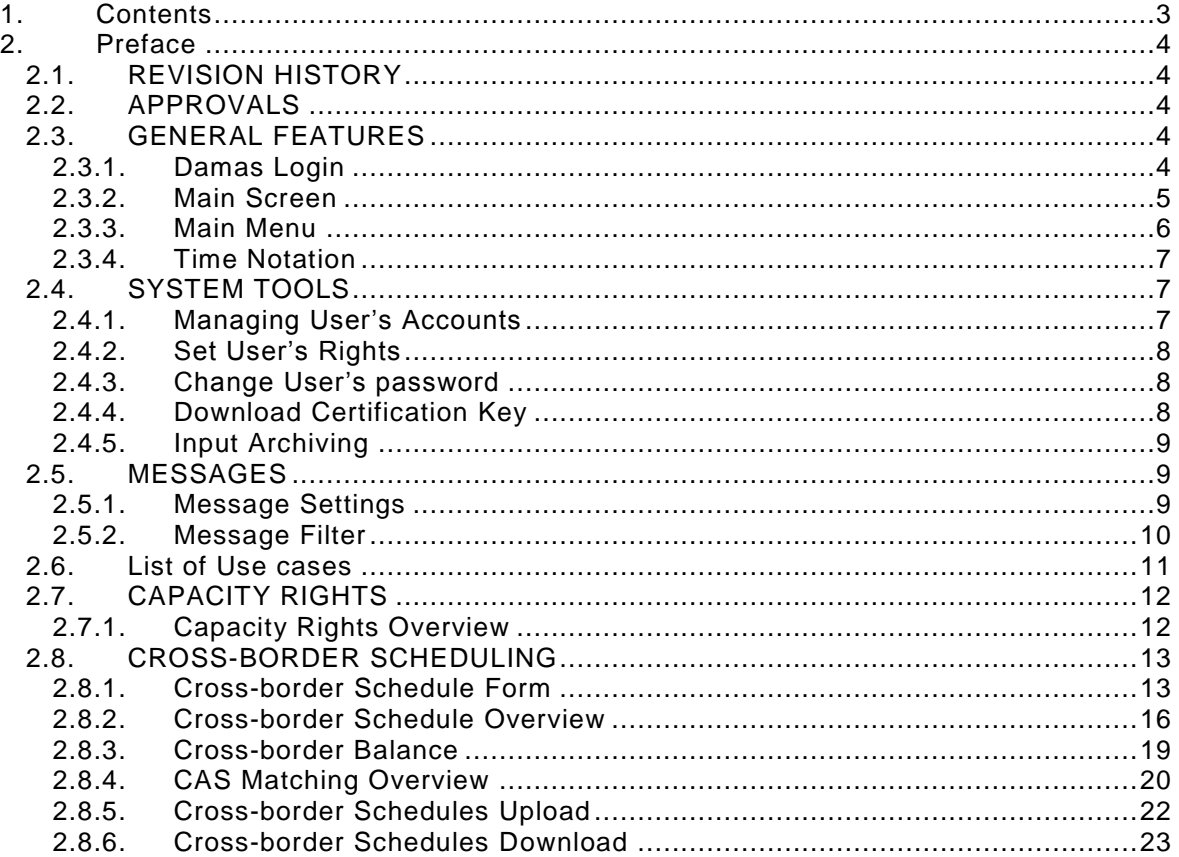

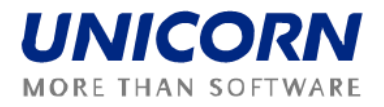

# <span id="page-3-0"></span>**2. PREFACE**

# <span id="page-3-1"></span>**2.1. REVISION HISTORY**

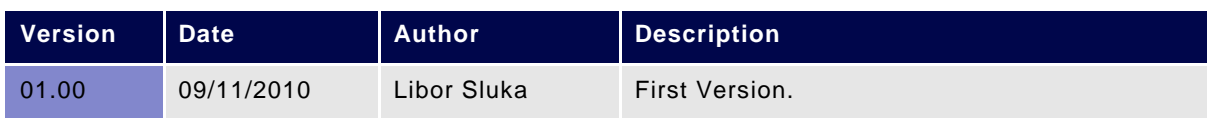

# <span id="page-3-2"></span>**2.2. APPROVALS**

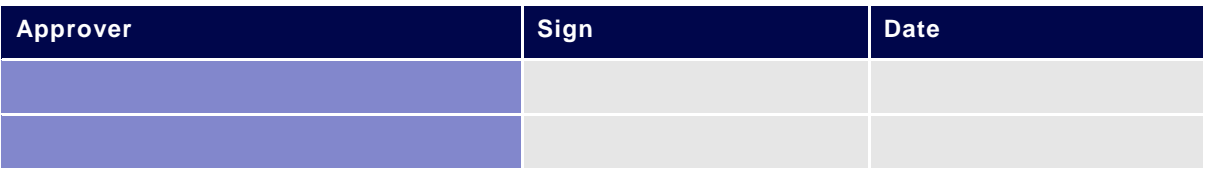

# <span id="page-3-3"></span>**2.3. GENERAL FEATURES**

# <span id="page-3-4"></span>**2.3.1. Damas Login**

#### **Description**

The DAMAS application is situated on these addresses:

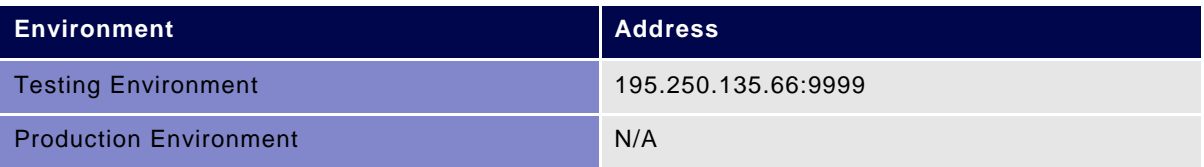

#### **Steps**

- (1) Enter an address to web browser (Internet Explorer 6.0 or newer).
- (2) Warning window with security alert could be displayed. Confirm dialog by OK button.
- (3) Dialog to choose certificate could be displayed. Cancel dialog by *Cancel* button.
- (4) Enter login name and password.
- (5) Click the OK button.

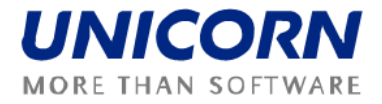

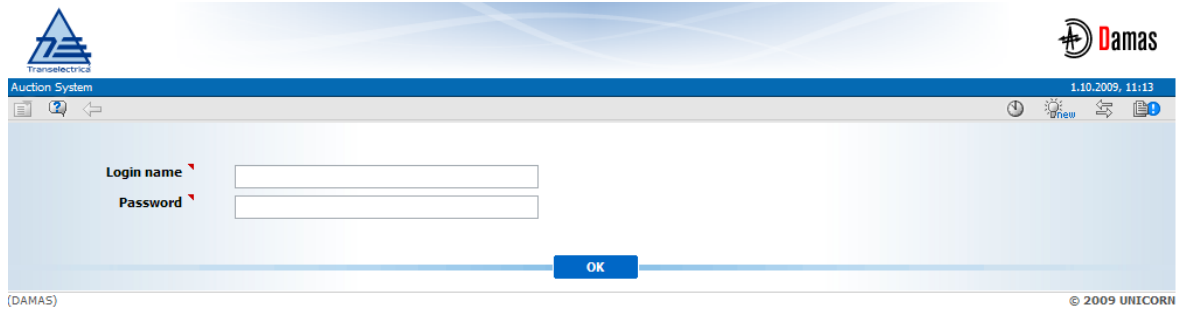

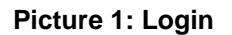

# <span id="page-4-0"></span>**2.3.2. Main Screen**

#### **Description**

Main screen of Damas is displayed after login to the system. It contains:

- 1) Information about logged user
- 2) Name of actual form
- 3) Date and time of the system
- 4) Toolbar
- 5) Menu with a list of web forms
- 6) Messages delivered to user menu

The main screen contains incoming messages and keeps history of them. The newest messages are displayed at the top of the screen. There are arrows and numbers on the bottom of a list of messages to browse the history of them.

In case there is an attachment within the message a small icon  $\theta$  is situated on the right side of a line with the message. Clicking on the icon either the attachment is shown. New window or a download dialog with an appropriate file to be saved is displayed.

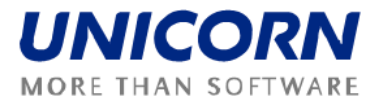

| ogged user: Auction Manager (TEL Managers) |                                                                                                    |                                                                                                    | 1.10.2009, 11:16 (EET)      |  |  |  |  |
|--------------------------------------------|----------------------------------------------------------------------------------------------------|----------------------------------------------------------------------------------------------------|-----------------------------|--|--|--|--|
| $\bullet$                                  |                                                                                                    |                                                                                                    | 導.<br>$^{\circ}$<br>怎<br>ND |  |  |  |  |
| <b>LONG-TERM</b>                           | Long-term Auction List                                                                                           | n(TEL Managers), 01.10.2009 09:57:36 (EET)                                                             | Œ                           |  |  |  |  |
| <b>AUCTION</b>                             | Long-term Auction Bids                                                                                           | itions for day 2, 10, 2009 and border direction ROMANIA-BULGARIA started.                              |                             |  |  |  |  |
| <b>DAILY AUCTION</b>                       | Long-term Auction Bid Overview                                                                                   | n(TEL Managers), 01.10.2009 09:57:36 (EET)                                                             |                             |  |  |  |  |
|                                            | Long-term Auction                                                                                                | ijon for day 2, 10, 2009 and border direction ROMANIA-BULGARIA (50% RO) submitted to ETSO Vista.       |                             |  |  |  |  |
| <b>CAPACITY RIGHTS</b>                     |                                                                                                    | n(TEL Managers), 01.10.2009 09:57:33 (EET)                                                             | m                           |  |  |  |  |
|                                            | Long-term Auction Product                                                                                        | ion for day 2, 10, 2009 and border direction SERBIA-ROMANIA (50% RO) submitted to ETSO Vista.          |                             |  |  |  |  |
| <b>TRANSFERS</b>                           |                                                                                                    | Long-term Results Download (XML) n(TEL Managers), 01.10.2009 09:57:33 (EET)                            | A                           |  |  |  |  |
| <b>MESSAGES</b>                            | Long-term Auction Statistics                                                                                     | 10.2009 and border direction SERBIA-ROMANIA (50% RO) published.                                        |                             |  |  |  |  |
|                                            | TTC. TRM. NTC                                                                                                    | n(TEL Managers), 01.10.2009 09:57:33 (EET)                                                             | A                           |  |  |  |  |
| <b>ADMINISTRATION</b><br><b>CONSOLE</b>    |                                                                                                    | Evaluation of daily auction for day 2, 10, 2009 and border direction SERBIA-ROMANIA (50% RO) finished. |                             |  |  |  |  |
|                                            |                                                                                                    | Administrator Admin(TEL Managers), 01.10.2009 09:57:32 (EET)                                           | A                           |  |  |  |  |
| <b>SYSTEM TOOLS</b>                        |                                                                                                    | Submitting of long-term nominations for day 2.10.2009 and border direction ROMANIA-MOLDOVA started.    |                             |  |  |  |  |
|                                            |                                                                                                    | Administrator Admin(TEL Managers), 01.10.2009 09:57:32 (EET)                                           | A                           |  |  |  |  |
| About                                      |                                                                                                    | Submitting of long-term nominations for day 2.10.2009 and border direction HUNGARY-ROMANIA started.    |                             |  |  |  |  |
| End                                        | Administrator Admin(TEL Managers), 01.10.2009 09:57:32 (EET)                                                     | A                                                                                                    |                             |  |  |  |  |
|                                            | Submitting of long-term nominations for day 2, 10, 2009 and border direction MOLDOVA-ROMANIA started.            |                                                                                                    |                             |  |  |  |  |
|                                            |                                                                                                    | Administrator Admin(TEL Managers), 01.10.2009 09:57:32 (EET)                                           | A                           |  |  |  |  |
|                                            | Offered Capacity for day 2.10.2009 and border direction ROMANIA-HUNGARY (50% RO) published for OPCOM.            |                                                                                                    |                             |  |  |  |  |
|                                            | Administrator Admin(TEL Managers), 01.10.2009 09:57:32 (EET)                                                     | A                                                                                                    |                             |  |  |  |  |
|                                            | Offered Capacity for daily auction for day 2, 10, 2009 and border direction ROMANIA-BULGARIA (50% RO) published. |                                                                                                    |                             |  |  |  |  |
|                                            | Administrator Admin(TEL Managers), 01.10.2009 09:57:30 (EET)                                                     | m                                                                                                    |                             |  |  |  |  |
|                                            | Submitting of long-term nominations for day 2.10.2009 and border direction ROMANIA-MOLDOVA started.              |                                                                                                    |                             |  |  |  |  |
|                                            |                                                                                                    | ⊳∎я<br>$\sim$<br>1 2 3 4 5 6 7 8 9 10                                                                  |                             |  |  |  |  |
| DAMAS)                                     |                                                                                                    |                                                                                                    | @ 2009 UNICORN              |  |  |  |  |

**Picture 2: Main Screen**

# <span id="page-5-0"></span>**2.3.3. Main Menu**

#### **Description**

The web forms are accessible from the main menu.

#### **Steps**

Using main menu which is available on the main screen:

- (1) Display main screen. Main menu is available on the left side of the screen.
- (2) Move the mouse over main menu labels. The submenu is displayed.
- (3) Click on an item in the submenu. The appropriate form is displayed.

Using quick menu that is available on web form:

- (1) Display web form.
- (2) Select icon  $\equiv$  in toolbar. Short menu is displayed on the right side of the screen.
- (3) Move the mouse over quick menu labels. The submenu is displayed.
- (4) Click on an item in the submenu. The appropriate form is displayed.

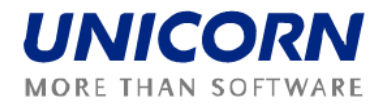

### <span id="page-6-0"></span>**2.3.4. Time Notation**

All data displayed via web forms are in the CET time. The hours of the day are numbered from 1 to 24 (or 23 and 25 in the daylight saving time days). The first hour is a time period from 0:00 to 1:00 etc.

Some time intervals used in parameter selection are defined as Date From and Date To. Both of these days are included in selected time interval.

Example for selection of two days 1.1.2008 and 2.1.2008 (days are included):

- 1) Data From = 1.1.2008
- 2) Date To = 2.1.2008

# <span id="page-6-1"></span>**2.4. SYSTEM TOOLS**

### <span id="page-6-2"></span>**2.4.1. Managing User's Accounts**

#### **Description**

The system allows displaying, creating, modifying and deleting a user account using the **Users** form.

#### **Steps**

- (1) Choose the menu item **System Tools/Users**. A table with a list of users is displayed.
- (2) Selecting an entity in the **Entity name** combo box only users from this entity are displayed.
- (3) Click the **New** button to create a new user.
- (4) A form **New User** is displayed. Fill input parameters:
	- a. Entity name select entity name
	- b. Name enter name of user
	- c. Last name enter last name of user
	- d. E-mail enter e-mail (not mandatory)
	- e. Phone enter phone number (not mandatory)
	- f. Language select language
	- g. Belonging to masks add respective masks
	- h. Login enter login name
	- i. Password enter password
	- j. System select system Damas
- (5) Click on the row in the list of users. A context menu with available operation is displayed.
- (6) Click on the **Detail** button view a user overview.

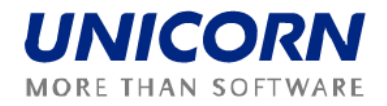

- (7) Click **Edit** to change information about the user. Change information according to step (4).
- (8) Click **Delete** to entire deletion of the user from the system.

### <span id="page-7-0"></span>**2.4.2. Set User's Rights**

#### **Description**

The **User Rights Settings** form allows changing users'access rights to the system.

#### **Steps**

- (1) Choose the menu item **System Tools/User Rights Settings**.
- (2) A form with a parameter selection is displayed. Enter input parameters:
	- a. Entity name select an entity
	- b. User select a user
- (3) Click **OK** button. A list of available rights for the user is displayed.
- (4) Rights are displayed according to user's mask. It is not possible to add to user the rights whose are not part of respective mask.
- (5) Check or uncheck checkboxes next to particular rights descriptions (**All rights/No rights**  buttons check/uncheck all checkboxes in the list).
- (6) Click the **OK** button to confirm changes

### <span id="page-7-1"></span>**2.4.3. Change User's password**

#### **Description**

The logged user can change his password using the **Password Change** form.

#### **Steps**

- (1) Choose the menu item **System Tools/Password Change.**
- (2) Enter the old password in the **Old password** input field.
- (3) Enter a new password in the **New password** input field.
- (4) Enter the new password again to confirm it in the **Confirm password** input field.
- (5) Click **OK** button to save changes.

# <span id="page-7-2"></span>**2.4.4. Download Certification Key**

#### **Description**

The **Certificate Download** form enables an authorized user to download a certification key for secured SSL-protocol communication.

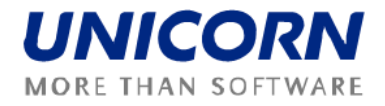

# <span id="page-8-0"></span>**2.4.5. Input Archiving**

#### **Description**

The Input Archiving form allows displaying all XML documents whose were uploaded or generated, by the user in the system or whose were generated by the system.

#### **Steps**

- (1) Choose the menu item **System Tools/Input Archiving.**
- (2) Input Archiving form is displayed. Enter the input parameters:
	- a. Date of Entering From enter start day of time period
	- b. Date of Entering To enter end day of time period
	- c. Entity Name select entity name
	- d. Users select particular user which uploaded / generated the document
	- e. Type select type of searched document
- (3) Click the **Show data** button to display data.
- (4) The table with results is displayed. Click on the row to see the context menu:
	- a. Click Save XML option in the context menu which appears.
	- b. Select Open or Save the XML document.

# <span id="page-8-1"></span>**2.5. MESSAGES**

The following functionalities are available for Auction Manager in the Messages Module:

- **Display New** Recently received messages are displayed in the user account.
- **Send Message** -
- **Delete Selected** This menu option deletes messages selected by checkbox in the main menu. Message is deleted only from particular user account.
- **Delete All** This menu option deletes all messages from the user account.

### <span id="page-8-2"></span>**2.5.1. Message Settings**

#### **Description**

The Message Settings form enables to a user to configure a user message account.

**Steps**

- (1) Choose the menu item Messages/Messages Settings.
- (2) A screen Messages Settings is displayed.
- (3) Make a setting according to your preferences.

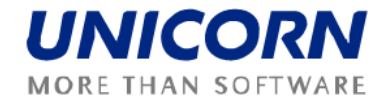

- (4) Specify the period for regular deletion of messages.
- (5) Enable the possibility to receive messages by e-mail.
- (6) Click the OK button.

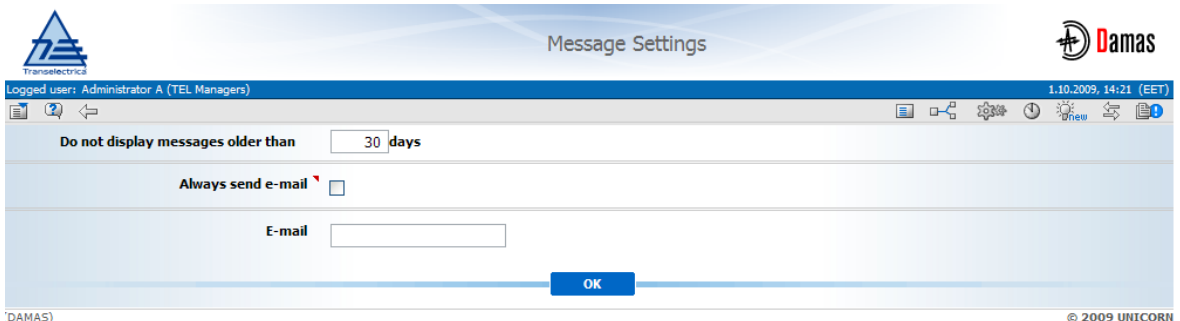

#### **Picture 3: Message Settings**

### <span id="page-9-0"></span>**2.5.2. Message Filter**

#### **Description**

The Message Filter form enables a user to view only the messages matching specified conditions.

#### **Steps**

- (1) Choose the menu item Messages/Messages Filter.
- (2) A screen Filter is displayed.
- (3) Set up a filter according to your preferences.
- (4) Click the OK button.

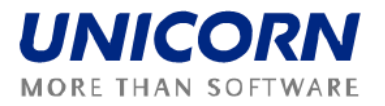

|                                                                                               |                                                                                                    |                                                           | Message Filter |  | Damas                                          |
|-----------------------------------------------------------------------------------------------|----------------------------------------------------------------------------------------------------|-----------------------------------------------------------|----------------|--|------------------------------------------------|
| Logged user: Administrator A (TEL Managers)<br>$\mathbf{Q} \Leftrightarrow$<br>$\blacksquare$ |                                                                                                    |                                                           |                |  | 1.10.2009, 14:22 (EET)<br>E of \$# 0 % s \$ BO |
|                                                                                               | <b>User role</b> Scheduling Manager                                                                           | $\vee$                                                    | $\Box$         |  |                                                |
|                                                                                               | <b>Entity</b> TEL Managers<br><b>User</b> $\sqrt{\left[\begin{array}{c c} a & b \\ c & d \end{array}\right]}$ |                                                           | П              |  |                                                |
|                                                                                               | <b>Group of use cases ILONG-TERM AUCTION</b><br><b>Use case</b> <sup>1</sup> [all use cases]                  |                                                           | П              |  |                                                |
| Date from (EET)<br>Date to (EET)                                                              | K<br>K                                                                                                    | $\triangleright$ [ $\boxplus$ ]<br>$[\triangleright]$ [#] | П              |  |                                                |
|                                                                                               | Attachment V without attachment                                                                               |                                                           | П              |  |                                                |
| Message type Information                                                                      |                                                                                                    | $\vee$                                                    | $\Box$         |  |                                                |
| <b>Text</b>                                                                                   |                                                                                                    |                                                           | П              |  |                                                |
| (DAMAS)                                                                                       |                                                                                                    | OK                                                        |                |  | © 2009 UNICORN                                 |

**Picture 4: Message Filter**

# <span id="page-10-0"></span>**2.6. List of Use cases**

This user guide is written for all users who are allowed to access use cases of cross-border scheduling. That means:

- Scheduling Manager
- $-BRP$
- Dispatcher

Nevertheless, those users have different access rights to scheduling use cases. The table with accessibility is depicted below.

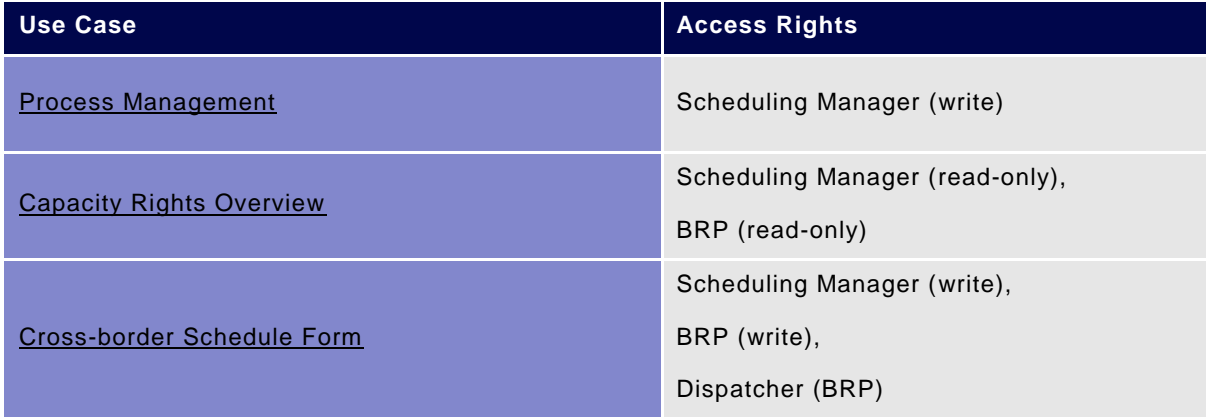

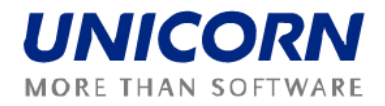

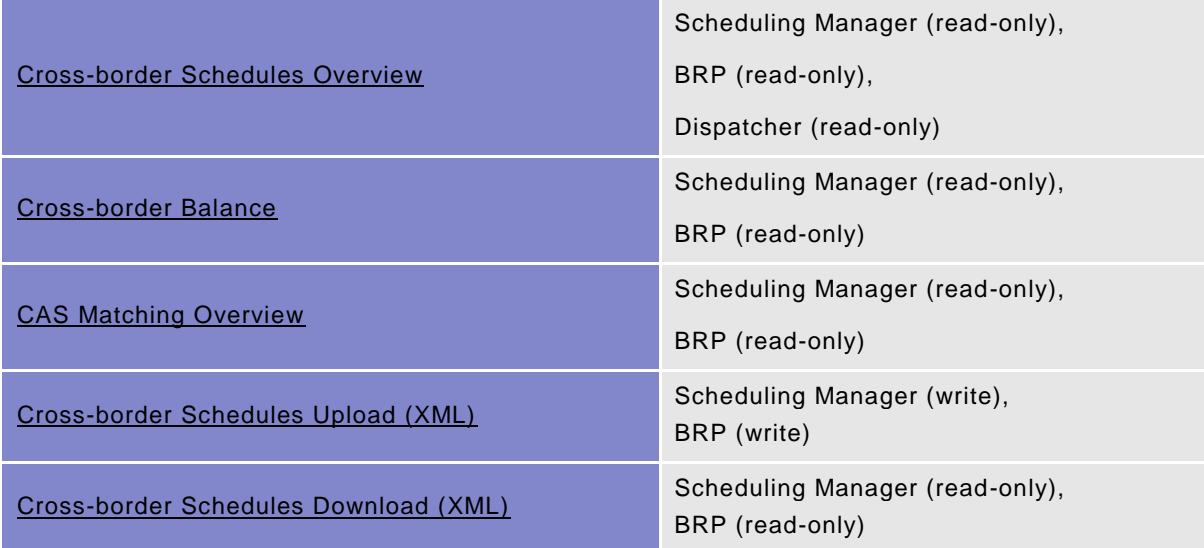

# <span id="page-11-0"></span>**2.7. CAPACITY RIGHTS**

*Capacity Rights* is used for central administration of capacities allocated in long-term and daily auctions. In addition, capacity allocated in capacity transfers is also considered. This part ensures the evaluation of capacity rights used for cross-border schedules entering.

# <span id="page-11-1"></span>**2.7.1. Capacity Rights Overview**

#### **Description**

*Capacity Rights Overview* form is accessed via menu *Capacity Rights -> Capacity Rights Overview.* The form displays *long-term* and *daily* capacity rights used in the cross-border scheduling process (cross-border schedules submitting).

Capacity rights are calculated for Capacity Traders assigned to given BRP while evaluation of the capacity rights of given type. Before evaluation, values are not available (*N/A* is displayed, instead).

The BRP and Scheduling Manager are informed of the *long-term* and *daily* capacity rights evaluation by a new message on the main screen. Example:

```
SM UNI(TEL Managers), 06.11.2009 21:31:29 (EET)
\blacksquareEvaluation of long-term capacity rights for nominations for day 20.3.2010 and border ROMANIA_BULGARIA finished.
```
A

**Steps**

(1)Choose the **Capacity Rights / Capacity Rights Overview** menu item.

(2)Enter input parameters:

- a. Capacity Trader select a Capacity Trader (for BRP, only Capacity Traders assigned to this BRP are included in the list)
- b. Date (CET) select the business day

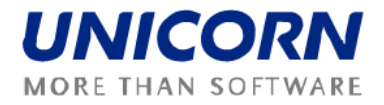

- c. Border select the border
- d. Type select the capacity rights type (Long-term / Daily)

(3)Click the **Show data** button to display the form.

(4)Capacity rights allocated by selected Capacity Trader in both border directions are displayed according to given selection parameters. Border directions are divided into two columns for capacity allocated by Capacity Trader on home TSO and foreign TSO side (columns **Total Allocated (Home TSO) [MW]**, **Total Allocated (Foreign TSO) [MW]**. For both border directions, total capacity rights are calculated in columns **Capacity Rights [MW]**.

**Important: Allocated capacity rights will be displayed only after its evaluation. For detail see Daily Auction Processes.**

# <span id="page-12-0"></span>**2.8. CROSS-BORDER SCHEDULING**

Cross-border scheduling allows BRP and Scheduling Manager to enter cross-border schedules on capacity rights allocated by Capacity Couple (Capacity Trader on home TSO side and Counterpart on neighbouring TSO side) in capacity auctions or transfers.

In addition, Scheduling Manager may enter special types of cross-border schedules, SO-SO trades, that are not entered on capacity rights allocated by Capacity Couple.

### <span id="page-12-1"></span>**2.8.1. Cross-border Schedule Form**

#### **Description**

*Long-term* / *Daily* cross-border schedules can be entered via *Cross-border Schedule -> Crossborder Schedule Form* by BRP or Scheduling Manager (on behalf of BRP). In addition, Scheduling Manager and Dispatcher may enter SO-SO trades through this form as well. Scheduling Manager may enter any type of SO-SO trade, Dispatcher only Emergency help.

Cross-border schedules are submitted for the combination of business day, border direction, Counterpart and BRP. Gate opening for submitting long-term / daily cross-border schedules and SO-SO trades differ for BRP, Scheduling Manager and Dispatcher.

BRP may submit long-term / daily cross-border schedules, if the system is in *Entering of Long-term Cross-border Schedules / Entering of Daily Cross-border Schedules* or *Modification of Crossborder Schedules* state for given business day and border direction.

Scheduling Manager may submit long-term / daily cross-border schedules (on behalf of BRP), if the system is in *Modification of Cross-border Schedules for Scheduling Manager* state for given business day and border direction.

In addition, Scheduling Manager may submit SO-SO trades (Dispatcher only Emergency help) at any time till data finalization at D+10 (means ex-post) for given business day. For more detail see [Process Management.](#page-10-0)

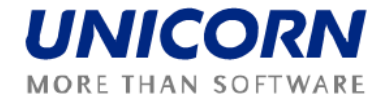

A

The BRP and Scheduling Manager are informed of the gate opening by a new message on the main screen. Example:

SM UNI(TEL Managers), 06.11.2009 21:31:30 (EET)

Submitting of long-term nominations for day 20.3.2010 and border direction ROMANIA-BULGARIA started.

#### **Steps**

(1)Choose the *Cross-border Scheduling -> Cross-border Schedule Form* menu item.

(2)Enter input parameters:

- a. Date (CET) enter the business day
- b. Border Direction select a border direction name
- c. BRP select a BRP (not displayed for BRP)
- d. Counterpart select a counterpart (list is updated according to selected border direction)
- e. Scheduling Type select a schedule type (**For Scheduling Manager**: Long-term / Daily / Emergency help / Bilateral Compensations / TSOs Compensations; **For BRP**: Long-term / Daily; **For Dispatcher**: Emergency help)

(3)Click the **List update** button to update the **Capacity Identification** selection.

f. Capacity Identification – select capacity identification (contains a list of Capacity Traders assigned to selected BRP; only Capacity Traders with capacity rights for given business day, border direction, and scheduling type). *N/A* is displayed if SO-SO trade schedule type is selected in **Scheduling Type** or daily schedule is submitted by BRP OPCOM.

(4)Click the **Show data** button to open the form for entering a new schedule.

(5)Capacity Trader's available capacity that can be scheduled is displayed in the **Available Capacity [MW]** column. *N/A* is displayed if SO-SO trade schedule type is selected in **Schedule Type** or daily schedule is submitted by BRP OPCOM.

(6)Enter the scheduled amount of power in the **Power [MW]** field.

(7)Select the **Save** button to save the schedule.

Immediately after the schedule is submitted, the system performs the validations of the schedule. The user is notified by a dialog window and new message with the processing results. If the validation conditions are met, the schedule is stored in the system.

If the schedule was entered by *Virtual BRP*, the dialog window contains information that the *Transit*  was entered. At the same time, information about transit balance for given Virtual BRP is displayed, calculated as *Total Export Transits – Total Import Transits*. If *<>* 0, the imbalance is notified.

**! Important: On borders with** *A:B* **coupling rule, one BRP has one exclusive partner Counterpart. System displays an error message, if such rule is broken while saving the schedule.**

Dialog window example – schedule saved:

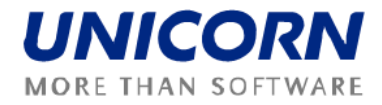

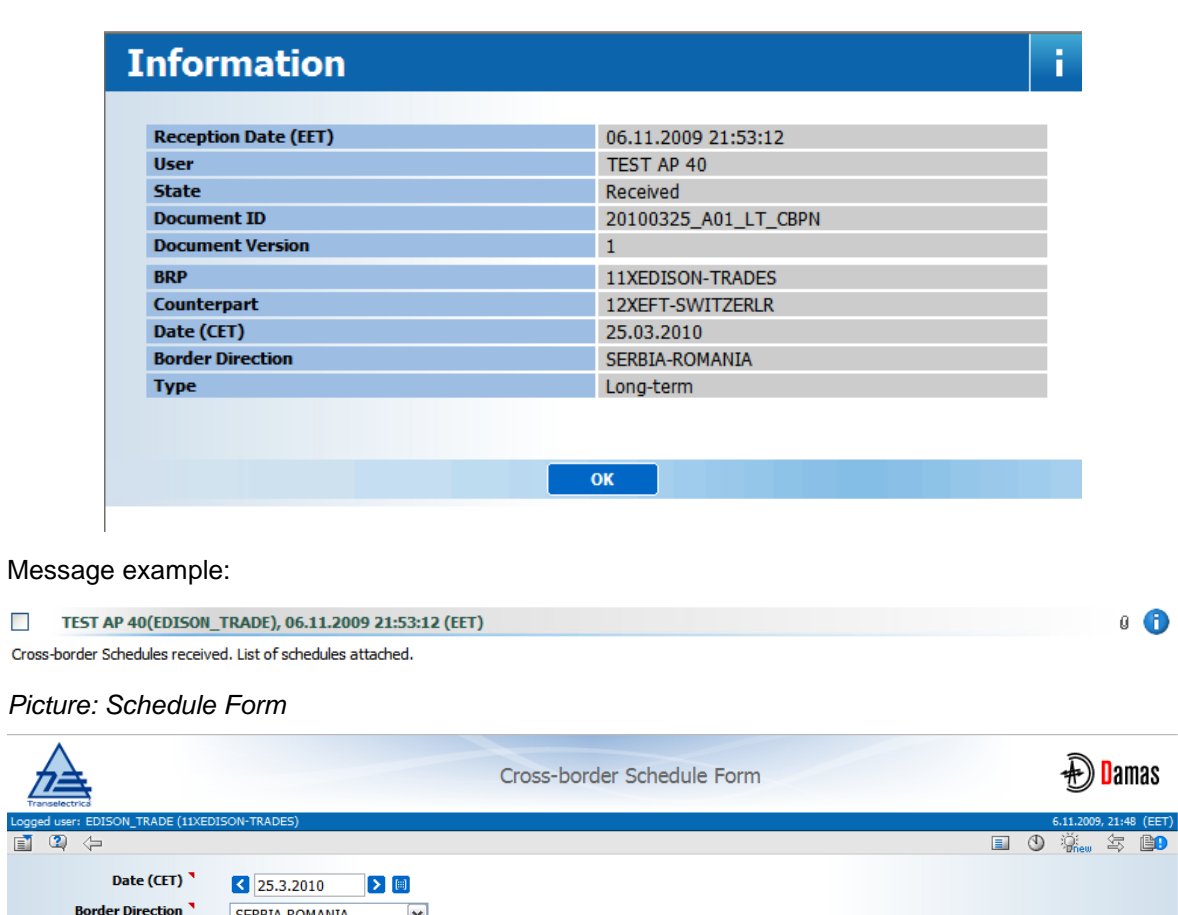

#### $Picur$

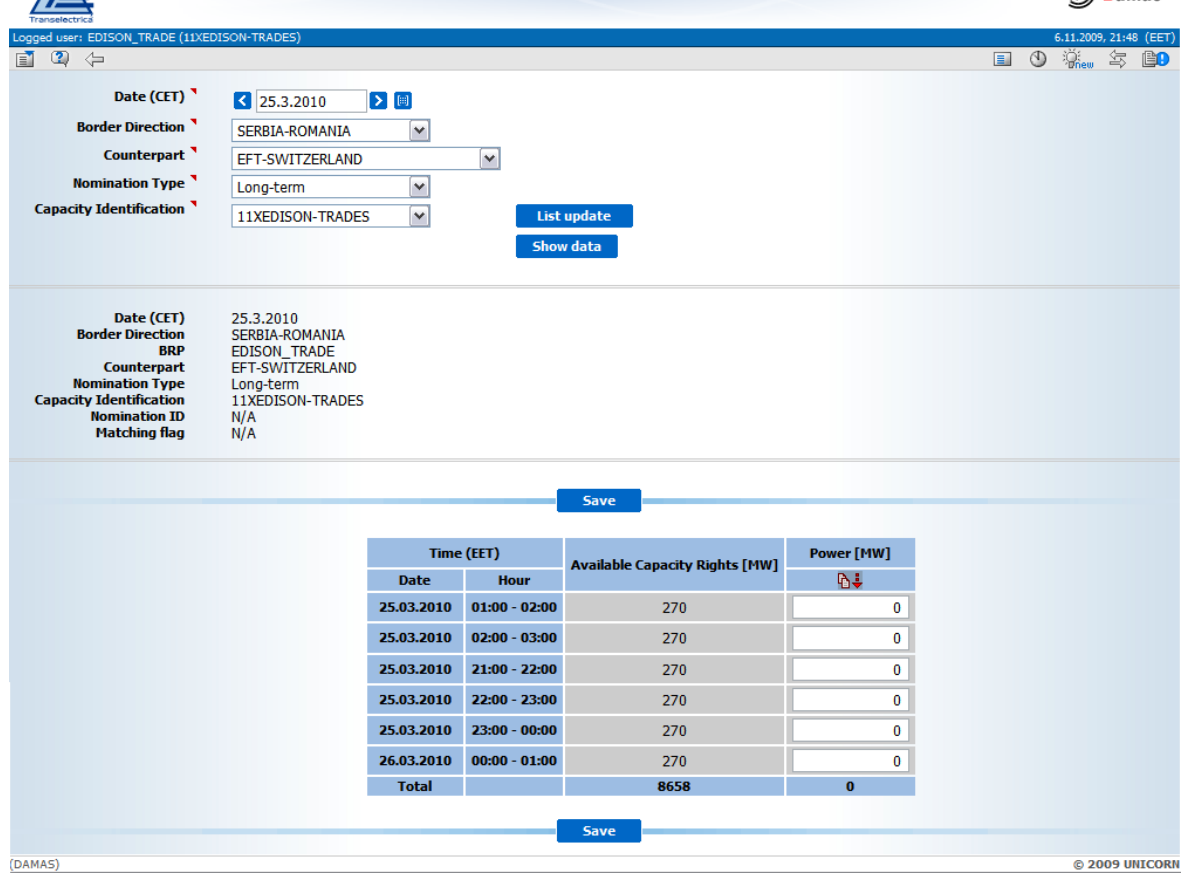

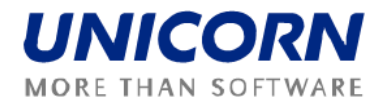

 $\bullet$ 

**! Important: After saving the schedule, the form with submitted values remains displayed in the browser (for reference). It is necessary to modify the filter (selection parameters) and click the Show data button to enter a new schedule.**

# <span id="page-15-0"></span>**2.8.2. Cross-border Schedule Overview**

#### **Description**

A summary overview of submitted cross-border schedules (long-term / daily / SO-SO trades) is available in the *Cross-border Schedule ->* **Cross-border** *Schedule Overview* web form. The form allows displaying submitted the cross-border schedules at any system state. The form also allows modifications of schedules as follows:

BRP may enter and modify long-term / daily cross-border schedules, if the system is in *Entering of*  Long-term Cross-border Schedules / Entering of Daily Cross-border Schedules or Modification of *Cross-border Schedules* state for given business day and border direction.

Scheduling Manager may enter and modify long-term / daily cross-border schedules (on behalf of BRP), if the system is in *Modification of Cross-border Schedules for Scheduling Manager* state for given business day and border direction.

In addition, Scheduling Manager may enter and modify SO-SO trades (Dispatcher only Emergency help) at any time till data finalization at D+10 (means ex-post) for given business day. For more detail see [Process Management.](#page-10-0)

**! Important: Once submitted, schedules could not be removed from the system. Zero values must be entered into the Power [MW] field in order to cancel an existing schedule.**

The BRP and Scheduling Manager are informed of the gate opening and closure by a new message on the main screen. Example:

SM UNI(TEL Managers), 06.11.2009 21:30:42 (EET)

It is past gate closure for receiving long-term nominations for day 20.3.2010 and border direction BULGARIA-ROMANIA.

#### **Steps**

(1)Choose the *Cross-border Scheduling -> Cross-border Schedules Overview* menu item

(2)Enter input parameters:

- a. BRP select a BRP (not displayed for BRP)
- b. Counterpart select a counterpart
- c. Date (CET) enter a business day
- d. Border select a border
- e. Scheduling Type select a schedule type (**For Scheduling Manager**: Long-term / Daily / Emergency help / Bilateral Compensations / TSOs Compensations; **For BRP**: Long-term / Daily; **For Dispatcher**: Emergency help)

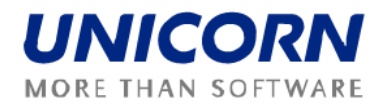

(3)Click the **Show data** button to display the overview table with summary information about schedules submitted for the combination of BRP, border direction, scheduling type and capacity identification for given business day.

(4)Select one row in the summary overview to view detailed information about schedules submitted for combination of BRP, border direction, scheduling type and capacity identification.

**! Important: Pre-matching Capacity parameter will always contain** *No Pre-matching* **for SO-SO trades and schedules submitted by BRP OPCOM (as these are not validated against allocated capacity rights).** 

**Schedules submitted by Virtual BRP are indicated with Transit flag. As well, transit balance state is displayed for each such schedule.**

(5)Click the **i**con to display the **Cross-border Schedule Form** with read-only mode.

(6)Click the **E** icon to display the **Cross-border Schedule Form** for schedule modification.

 $\widehat{\ast}$ ) Damas Cross-border Schedules Overview  $\overline{2}$ □ ① 第.。 \$ ●  $\leftarrow$ **Counterpart** ABS\_POWER\_AG-ST<br>ARELCO<br>BRAUWAILER  $\frac{1}{\sqrt{2}}$  $\overline{\overline{8}}$  $CFT$  $C7$ LEZ\_CZ<br>DANSKECOM ₹ Date (CET) 3 25.3.2010  $\triangleright$   $\blacksquare$ **Border** ROMANIA\_SERBIA  $\overline{\mathbf{v}}$ ition Type<sup>'</sup>  $\sqrt{|\mathbf{X}||\mathbf{X}|}$ Daik Long-term Show data ₹ Date (CET)<br>Border 25.3.2010<br>ROMANIA\_SERBIA Е **Matching** Match ng Detai er Direction EDISON\_TRADE SERBIA-ROMANIA Long-term 11XEDISON-TRADES  $\sqrt{2}$ r. **Schedule Detail** No schedule se **DAMAS** © 2009 UNICOR

*Picture: Cross-border Schedules Overview – No Schedule Selected*

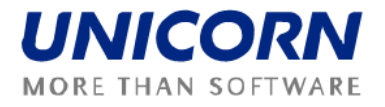

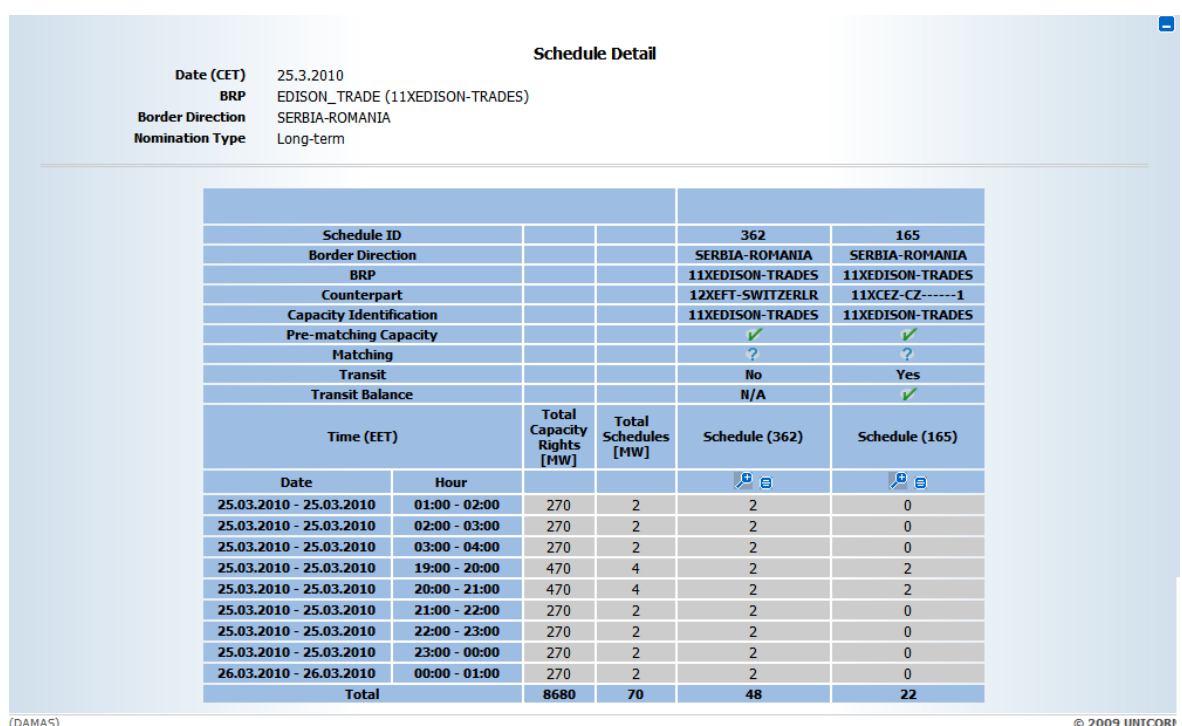

#### *Picture: Cross-border Schedules Overview – Schedule Selected for Detail*

*Picture 5: Cross-border Schedules Form - for modification* 

|                                                                                                    |                                                                                                    |             |                 | Cross-border Schedule Form            |                   |        |                |                                                 |
|----------------------------------------------------------------------------------------------------|----------------------------------------------------------------------------------------------------|-------------|-----------------|---------------------------------------|-------------------|--------|----------------|-------------------------------------------------|
| Logged user: EDISON_TRADE (11XEDISON-TRADES)<br>$\bullet$<br>圁                                                                                         |                                                                                                    |             |                 |                                       |                   | $\Box$ | $\circledcirc$ | 6.11.2009, 22:12 (EET)<br>溢. 写<br><sup>ed</sup> |
| Date (CET)<br><b>Border Direction</b><br><b>BRP</b><br>Counterpart<br><b>Nomination Type</b><br><b>Capacity Identification</b><br><b>Nomination ID</b> | 25.3.2010<br>SERBIA-ROMANIA<br><b>EDISON_TRADE</b><br>EFT-SWITZERLAND<br>Long-term<br>11XEDISON-TRADES<br>362<br>Not Matched Yet |             |                 |                                       |                   |        |                |                                                 |
| <b>Matching flag</b>                                                                                                    |                                                                                                    |             |                 | Save                                  |                   |        |                |                                                 |
|                                                                                                    |                                                                                                    |             | Time (EET)      |                                       | <b>Power [MW]</b> |        |                |                                                 |
|                                                                                                    |                                                                                                    | <b>Date</b> | <b>Hour</b>     | <b>Available Capacity Rights [MW]</b> | <b>B+</b>         |        |                |                                                 |
|                                                                                                    |                                                                                                    | 25.03.2010  | $01:00 - 02:00$ | 268                                   | $\overline{2}$    |        |                |                                                 |
|                                                                                                    |                                                                                                    | 25.03.2010  | $02:00 - 03:00$ | 268                                   | $\overline{2}$    |        |                |                                                 |
|                                                                                                    |                                                                                                    | 25.03.2010  | $21:00 - 22:00$ | 268                                   | $\overline{2}$    |        |                |                                                 |
|                                                                                                    |                                                                                                    | 25.03.2010  | 22:00 - 23:00   | 268                                   | $\overline{2}$    |        |                |                                                 |
|                                                                                                    |                                                                                                    | 25.03.2010  | $23:00 - 00:00$ | 268                                   | $\overline{2}$    |        |                |                                                 |
|                                                                                                    |                                                                                                    | 26.03.2010  | $00:00 - 01:00$ | 268                                   | 2                 |        |                |                                                 |

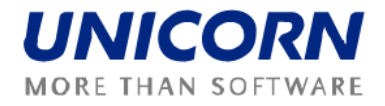

# <span id="page-18-0"></span>**2.8.3. Cross-border Balance**

#### **Description**

The cross-border balance on Romanian borders differentiated by hour of the day. Available via *Cross-border Scheduling -> Cross-border Balance* web form. The form is available for Scheduling Manager and BRP in read only mode.

#### **Steps**

#### (1)Choose the **Cross-border Scheduling / Cross-border Balance** menu item

(2)Enter input parameters:

- a. BRP select a BRP (not displayed for BRP)
- b. Counterpart select a Counterpart
- c. Date enter a business day
- d. UCTE Border select a UCTE border (you may select more than one border)
- e. Non-UCTE Border select a Non-UCTE border (you may select more than one border)
- f. Nomination Type select a schedule type (**For Scheduling Manager**: Long-term / Daily / Emergency help / Bilateral Compensations / TSOs Compensations; **For BRP**: Long-term / Daily)

(3)Click the **Show data** button to view data.

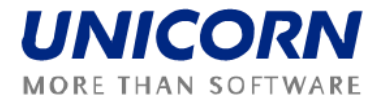

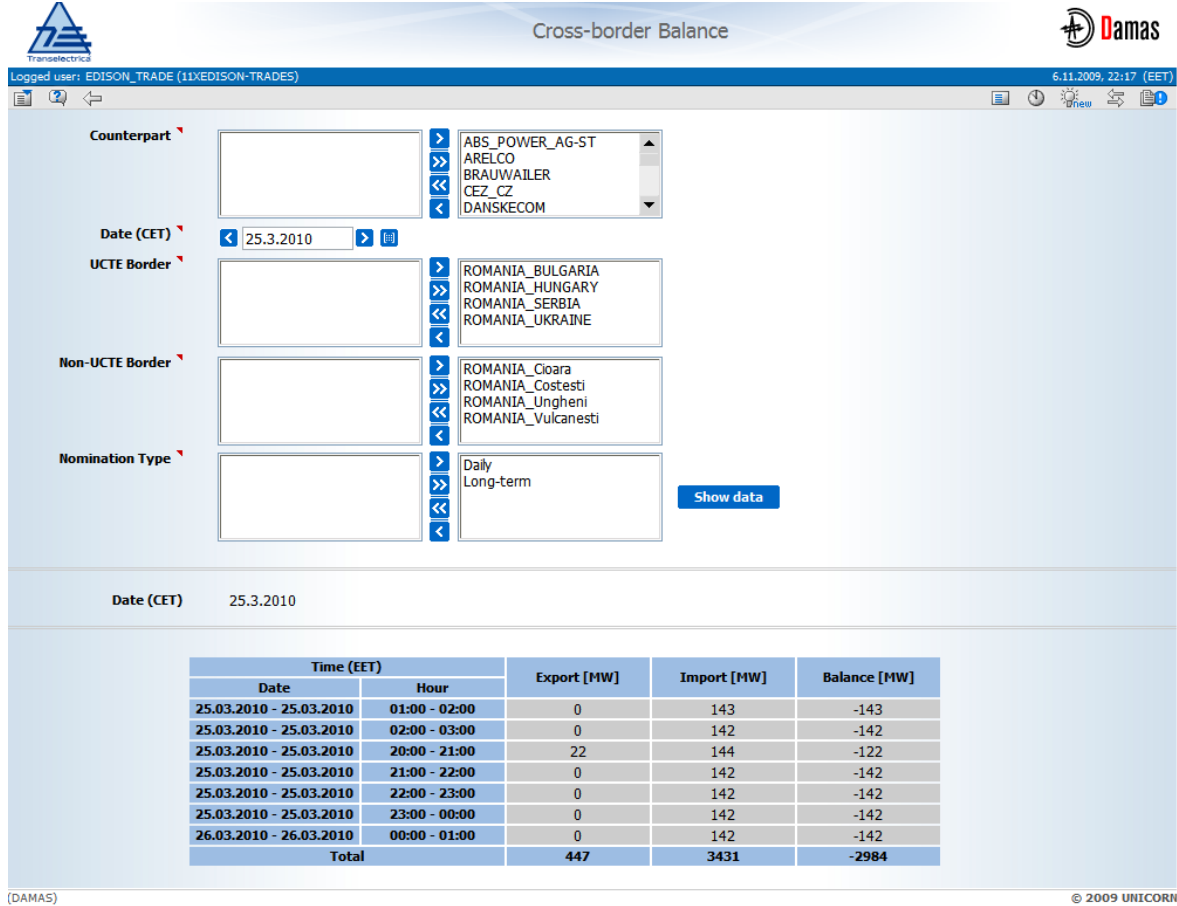

#### *Picture: Cross-border Balance*

(DAMAS)

# <span id="page-19-0"></span>**2.8.4. CAS Matching Overview**

#### **Description**

*CAS Matching Overview* (accessible via *Cross-border Scheduling -> CAS Matching Overview*  menu item) displays time-series included in CAS of home TSO compared with time-series of CAS received from neighbouring TSO. Time-series are aggregated per BRP, Counterpart and border direction for given business day.

CAS may contain also *Bilateral Compensations* and *Emergency help* SO-SO traders. Such timeseries are aggregated as *Total* for combination of BRP, Counterpart, border direction and business day, even if there is only one such time-series.

In addition, the form may display time-series of the *Long-term CAS* as well. In such case, only longterm time-series are displayed. The matching of long-term CAS is not performed by the application.

#### **Steps**

(1)Choose the *Cross-border Scheduling -> CAS Matching Overview* menu item

(2)Enter input parameters:

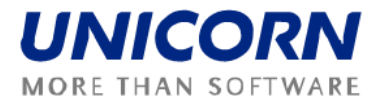

- a. BRP select a BRP (not displayed for BRP)
- b. Counterpart select a counterpart
- c. Date (CET) enter a business day
- d. Border select a border

(3)Click the **Show data** button to display the overview table with summary information about time-series included in the CAS.

(4)Select one row in the summary overview to view detailed information about given timeseries.

**! Important: Before CAS matching is performed (for more see Cross-border Matching Processes), both time-series (home and foreign TSO) are considered** *Unmatched* **for all hours of the business day (cells are red color highlighted). After the CAS matching process is finished, only hours where values of both time-series does not equal are considered**  *Unmatched.*

**Final CAS values (column** *Final Values* **are displayed after the CAS matching finalization.**

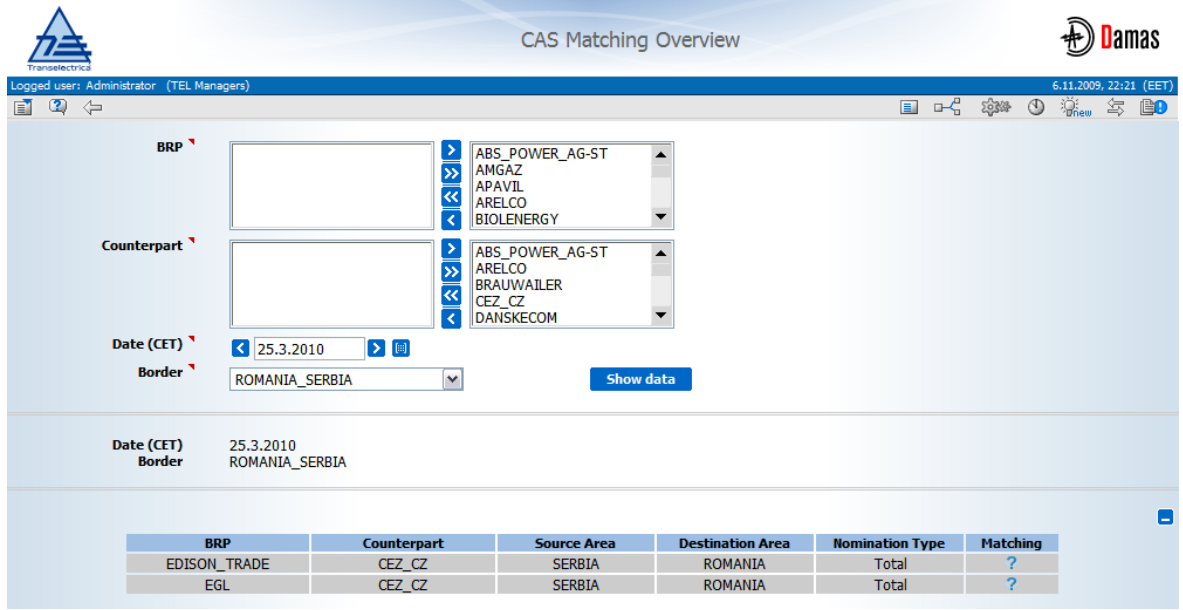

*Picture: CAS Matching Overview* 

![](_page_21_Picture_1.jpeg)

#### *Picture: CAS Matching Overview – Detail*

![](_page_21_Picture_115.jpeg)

### <span id="page-21-0"></span>**2.8.5. Cross-border Schedules Upload**

#### **Description**

Cross-border schedules may be uploaded as XML documents into the system by BRP and Scheduling Manager via *Cross-border Scheduling -> Cross-border Schedules Overview*.

The same conditions for uploading schedules in XML are used as for entering schedules through web form *Cross-border Schedule Form*.

#### **Steps**

(1)Choose the *Cross-border Scheduling -> Cross-border Schedules Upload (XML)* menu item

(2)Enter input parameters:

a. Browse – select the respective XML document from your local drive

(3)Click the **OK** button to upload the selected XML document into the system.

**! Important: Processing of uploaded XML document is performed asynchronously (means, user is allowed to continue working with the application and does not have to wait for processing results).**

Scheduling Manager and BRP are notified about the XML processing results by a message sent into their account.

*Cross-border Schedules Upload:*

![](_page_22_Picture_1.jpeg)

![](_page_22_Picture_2.jpeg)

# <span id="page-22-0"></span>**2.8.6. Cross-border Schedules Download**

#### **Description**

Entered cross-border schedules may be downloaded via *Cross-border Scheduling -> Crossborder Schedules Download (XML)* menu item. BRP is allowed to download long-term and daily cross-border schedules. In addition, Scheduling Manager is allowed to download also SO-SO trades.

Resulting XML document will contain time-schedules for combination of business day, border (both border directions), scheduling type and BRP/Counterpart. Zero values time-series are included.

#### **Steps**

(1)Choose the *Cross-border Scheduling -> Cross-border Schedules Download (XML)* menu item

(2)Enter input parameters:

- a. BRP select the BRP (not displayed to BRP)
- b. Date (CET) enter the respective business day
- c. Border selection of the border (possible to select *All* as well)
- d. Scheduling Type selection of the schedule type (**For Scheduling Manager**: Daily / Long-term / Emergency help / Bilateral Compensations / TSOs compensations; **For BRP**: Daily / Long-term)

(3)Click the **Generate** button to create desired XML document.

**! Important: Generating of XML document is performed asynchronously (means, user is allowed to continue working with the application. It is not necessary to wait for finishing of the generation).**

Scheduling Manager and BRP are notified about finishing the XML document generation by a message sent into their account.

*Cross-border Schedules Download:*

![](_page_23_Picture_1.jpeg)

![](_page_23_Picture_18.jpeg)